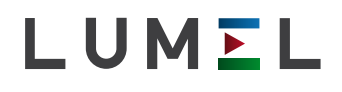

### CYFROWY MIERNIK TABLICOWY **N21**

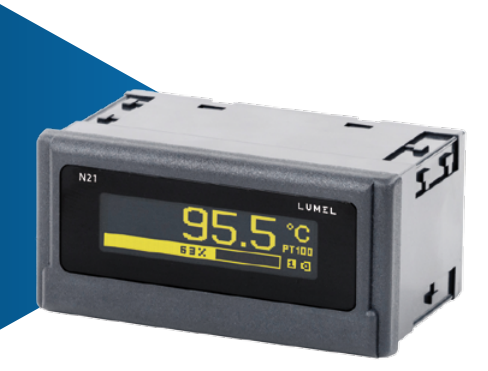

## INSTRUKCJA OBSŁUGI $C \in$

#### **software | firmware | sterowniki**

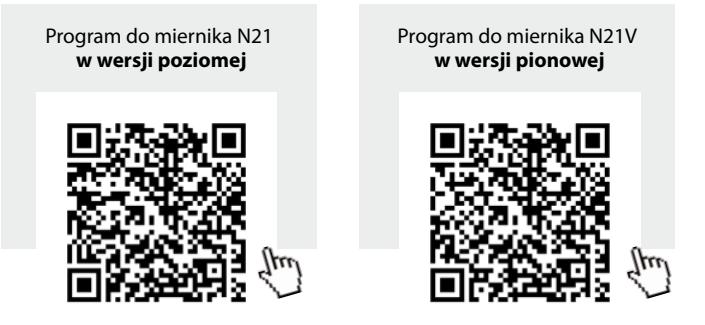

**eCon** Program do konfiguracji urządzeń

**Sterowniki** (WinXP, Win7, Win8, Win10)

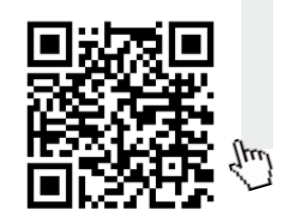

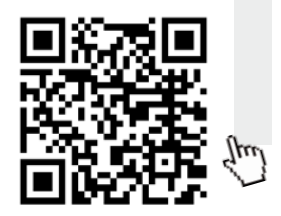

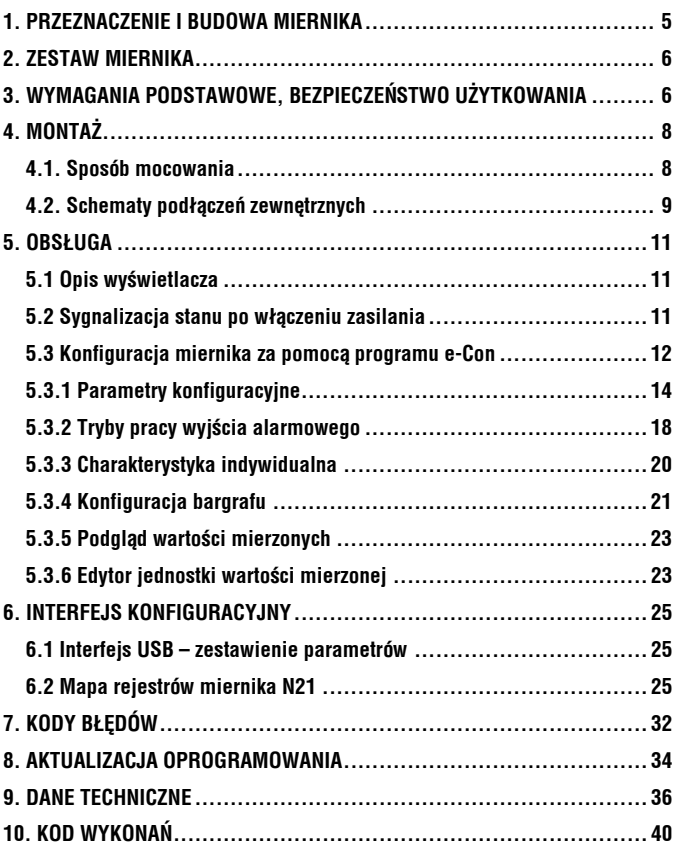

### 1. PRZEZNACZENIE I BUDOWA MIERNIKA

Miernik N21 jest tablicowym cyfrowym przyrządem programowalnym przeznaczonym do pomiaru napięcia lub prądu stałego: uni lub bipolarnego, temperatury termoelementami J (Fe-CuNi), K (NiCr-NiAl), oraz termorezystorem Pt100. Pole odczytowe stanowi wyświetlacz graficzny OLED o rozdzielczości 32x128 punktów.

Do konfiguracji miernika N21 jest przeznaczone oprogramowanie eCon. Miernik należy połączyć z komputerem PC poprzez złącze miniUSB umieszczone na tylnej ściance miernika. Parametry, które można przeprogramować są następujące:

- wielkość pomiarową
- precyzja wyświetlania wyniku (punkt dziesiętny)
- tryb pracy wyjścia przekaźnikowego
- progi wyzwalania wyjścia przekaźnikowego
- opóźnienia czasowe wyzwalania wyjścia przekaźnikowego
- przeliczanie wskazań (charakterystyka indywidualna)
- automatyczna lub ręczna kompensacja temperatury spoin odniesienia termoelementu
- czas uśredniania pomiaru
- definiowana przez użytkownika jednostka wyświetlana
- wybór języka komunikatów
- konfiguracia bargrafu

Sygnały wyjściowe miernika są izolowane galwanicznie od sygnałów wejściowych oraz zasilania.

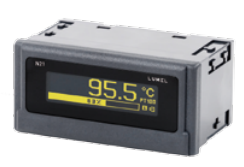

a) poziomy b) pionowy

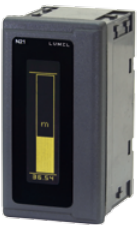

*Rys 1. Wygląd miernika*

### 2. ZESTAW MIERNIKA

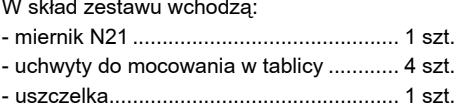

Akcesoria:

Do miernika N21 można zamówić:

– KABEL USB A/USB mini-B – 1m CZARNY; kod zamówienia 20-069- 00-00150

### 3. WYMAGANIA PODSTAWOWE, BEZPIECZEŃSTWO UŻYTKOWANIA

Symbole umieszczone w instrukcji oznaczają:

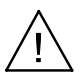

#### **Ostrzeżenie!**

Ostrzeżenie o potencjalnie ryzykownych sytuacjach. Szczególnie ważne, aby się zapoznać przed podłączeniem urządzenia. Nieprzestrzeganie zaleceń oznaczonych tym symbolem może spowodować ciężkie urazy personelu oraz uszkodzenie urządzenia.

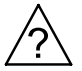

#### **Przestroga!**

Ogólnie przydatne notatki. Zapoznanie się z nimi ułatwia obsługę urządzenia. Należy na nie zwrócić uwagę, gdy urządzenie pracuje niezgodnie z oczekiwaniami. **Możliwe konsekwencje w przypadku zlekceważenia informacji!**

W zakresie bezpieczeństwa użytkowania miernik odpowiada wymaganiom normy PN-EN 61010-1.

#### **Uwagi dotyczące bezpieczeństwa:**

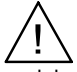

- Montażu i instalacji połączeń elektrycznych powinna dokonywać osoba z wymaganymi uprawnieniami do montażu urządzeń elektrycznych.
- Osoba dokonująca montażu miernika jest odpowiedzialna za zapewnienie bezpieczeństwa w wykonanej instalacji.
- Przed włączeniem miernika należy sprawdzić poprawność połączeń.
- Otwarcie obudowy miernika daje dostep do elementów bedacych pod napięciem. Przed zdjęciem pokrywy obudowy miernika należy odłączyć wszystkie przewody elektryczne.
- Zdjęcie pokrywy obudowy miernika w trakcie trwania umowy gwarancyjnej powoduje jej unieważnienie.
- Miernik jest przeznaczony do instalowania i używania w przemysłowych elektromagnetycznych warunkach środowiskowych.
- W instalacji budynku powinien być wyłącznik lub wyłącznik automatyczny, umieszczony w pobliżu urządzenia, łatwo dostępny dla operatora i odpowiednio oznakowany.
- W przypadku uszkodzenia naprawa miernika może zostać wykonana wyłącznie przez autoryzowany serwis producenta.
- Po naprawie miernika należy sprawdzić poprawność jego działania zanim zostanie użyty do właściwych pomiarów.
- Podłączenie i/lub użycie miernika w sposób niezgodny z instrukcją obsługi może spowodować pogorszenie stopnia ochrony zapewnianej przez urządzenie.

### 4.1.Schematy podłączeń

Miernik N21 posiada listwy rozłączne z zaciskami śrubowymi, które umożliwiają przyłączenie przewodów zewnętrznych zasilających o przekroju do 2.5mm $^2$  oraz sygnałowych do 1.5 mm $^2$ .

W tablicy należy przygotować otwór o wymiarach 92<sup>+0,6</sup> x 45<sup>+0,6</sup> mm. Grubość materiału z którego wykonano tablicę nie powinna przekraczać 6 mm. Miernik należy montować od przodu tablicy z odłączonym napięciem zasilania. Przed włożeniem do tablicy zwrócić uwagę na poprawne ułożenie uszczelki. Po włożeniu do otworu, miernik umocować w tablicy za pomocą uchwytów (Rysunek 2).

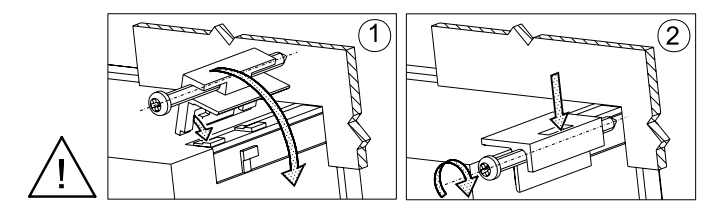

*Rys. 2. Mocowanie miernika*

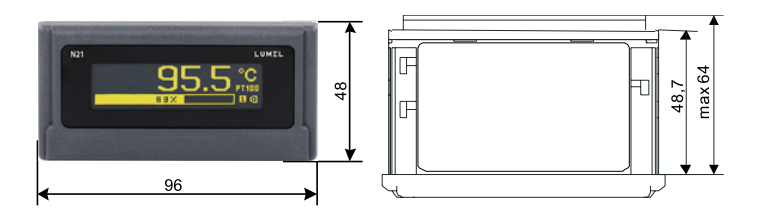

*Rys. 3. Gabaryty miernika*

### 4.2.Schematy podłączeń

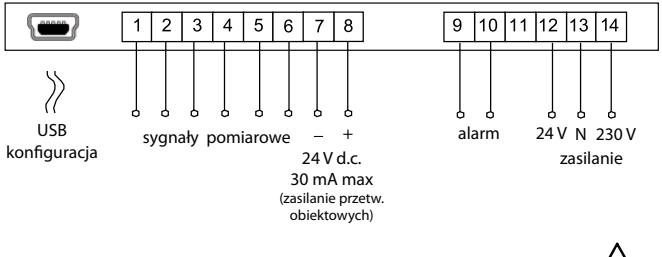

*Rys. 4. Połączenia elektryczne miernika N21*

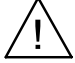

# **Uwaga dotycząca bezpieczeństwa:**

Miernik został wyposażony w uniwesalny zasilacz umożliwiający pracę w szerokim zakresie napięć wejściowych 22..253V a.c / 20..300V d.c. W przypadku wykorzystania zacisków wejściowych 13-14 niebezpieczne dla życia napięcie pojawia się również na zacisku 12 miernika.

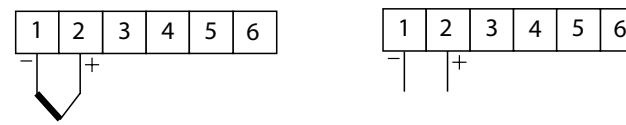

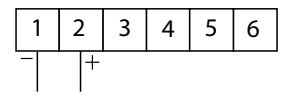

termoelement J,K wejście napięciowe ±75mV

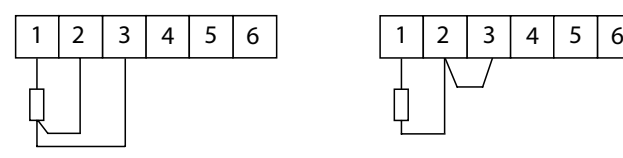

Rezystor termometryczny w układzie trójprzewodowym

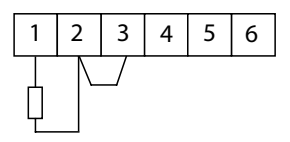

Rezystor termometryczny w układzie dwuprzewodowym

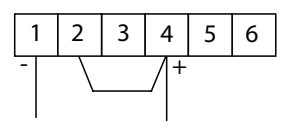

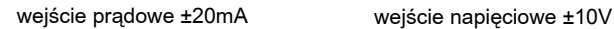

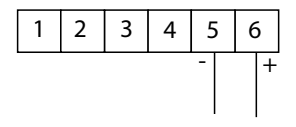

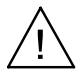

*Rys. 5. Podłączenia sygna³ów pomiarowych*

### 5. OBSŁUGA

### 5.1.Opis wyświetlacza

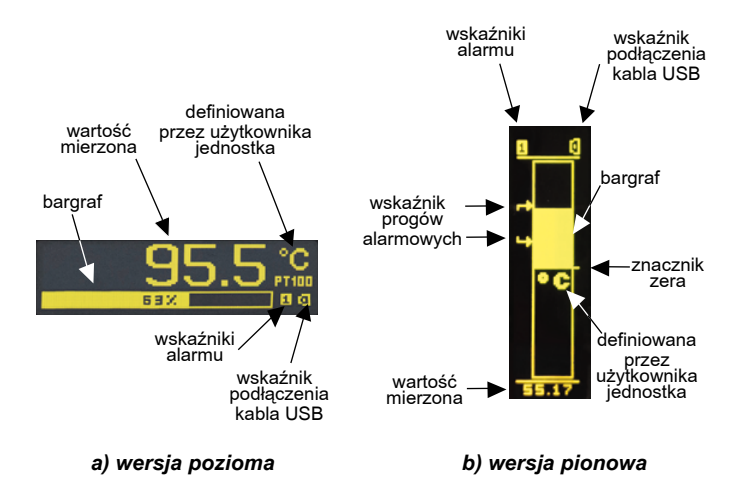

*Rys. 6. Panel przedni*

### 5.2 Sygnalizacja stanu po włączeniu zasilania

Po włączeniu zasilania, na wyświetlaczu pojawia się informacja o producencie, typie urządzenia oraz wersji oprogramowania. Następnie miernik przechodzi do wyświetlania wartości mierzonych zgodnie z aktualną konfiguracia.

### 5.3. Konfiguracja miernika za pomocą programu eCon

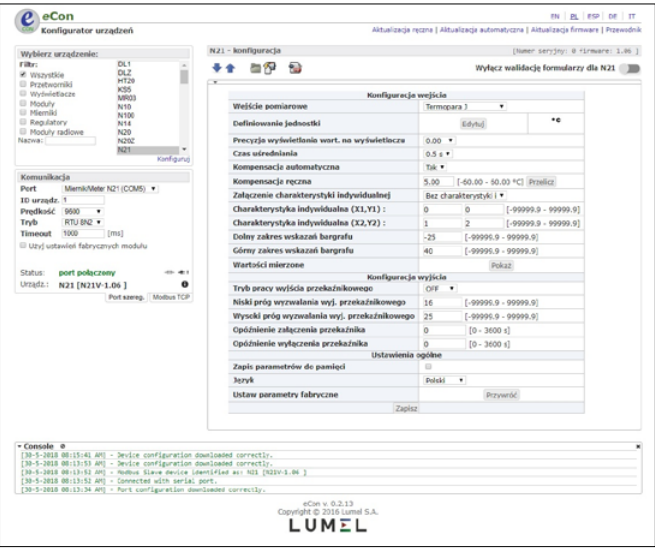

*Rys.7. Okno programu e-Con*

Do konfiguracji miernika N21 jest przeznaczone darmowe oprogramowanie e-Con dostepne na stronie internetowej producenta (www.lumel.com.pl). Miernik nalezy podłączyć do komputera PC poprzez kabel USB. Sterowniki dostępne są również na stronie internetowej producenta. Po zainstalowaniu sterowników w systemie pojawi się nowy port szeregowy.Po uruchomieniu programu e-Con, w obszarze "*Komunikacja*" należy wybrać port, na którym urządzenie zostało zaintalowane, ustawić parametry transmisji (prędkość 9600, tryb RTU 8N2), a następnie kliknąć ikonę "*połącz*".

Przed zmianą konfiguracji należy odczytać aktualną konfigurację i zapisać ja do pliku w celu ewentualnego późniejszego przywrócenia ustawień. Z poziomu menu programu e-Con możliwe jest zapisanie parametrów do pliku, odczyt z pliku, jak również eksport konfiguracji do pliku pdf (rysunek 8).

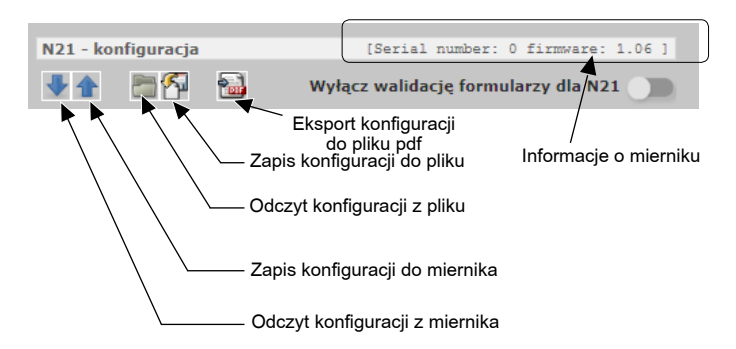

*Rys. 8. Odczyt, zapis oraz eksport ustawień*

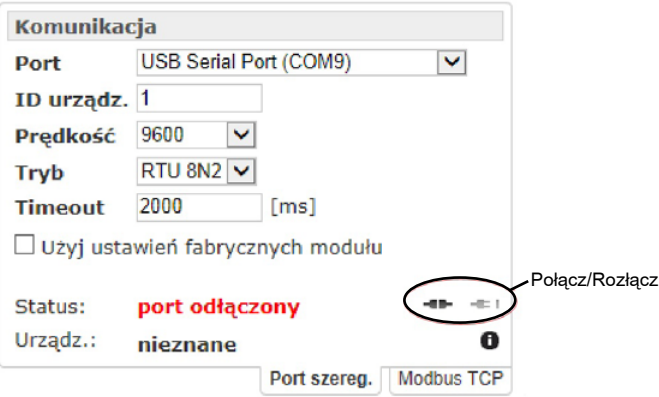

*Rys. 9. Nawiązywanie połączenia z miernikiem N21*

### 5.3.1 Parametry konfiguracyjne

Po nawiązaniu połączenia, po prawej stronie okna programu dostępne są parametry konfiguracyjne miernika:

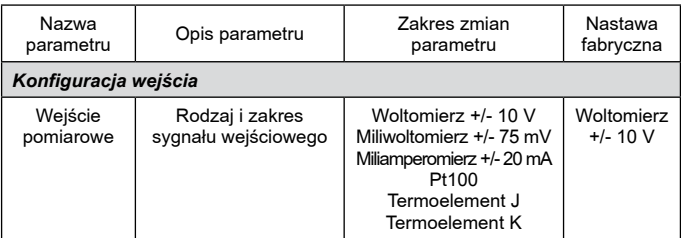

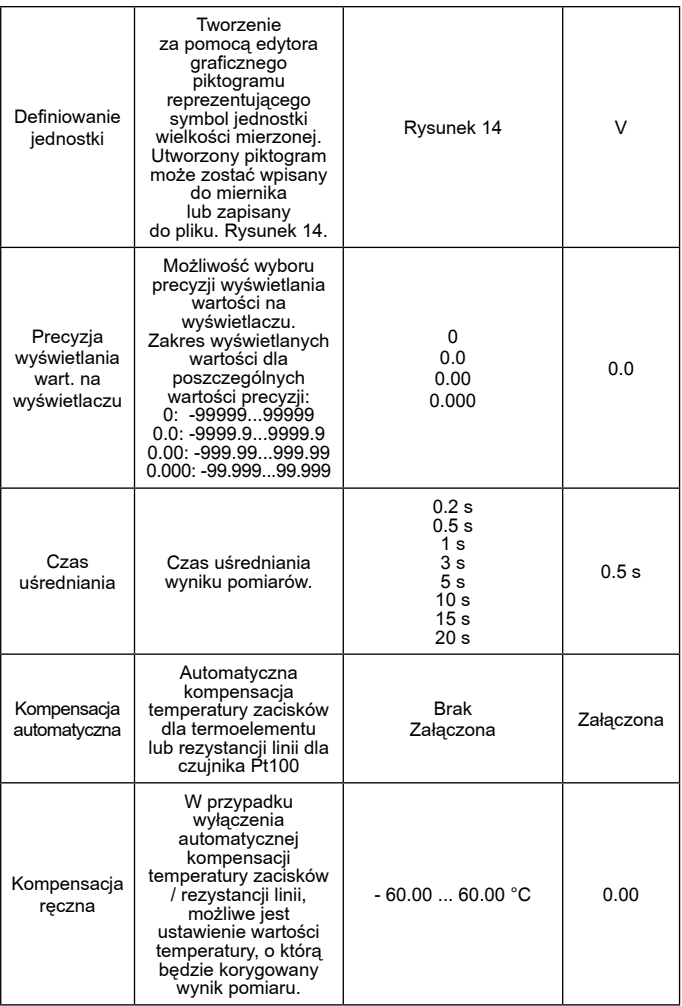

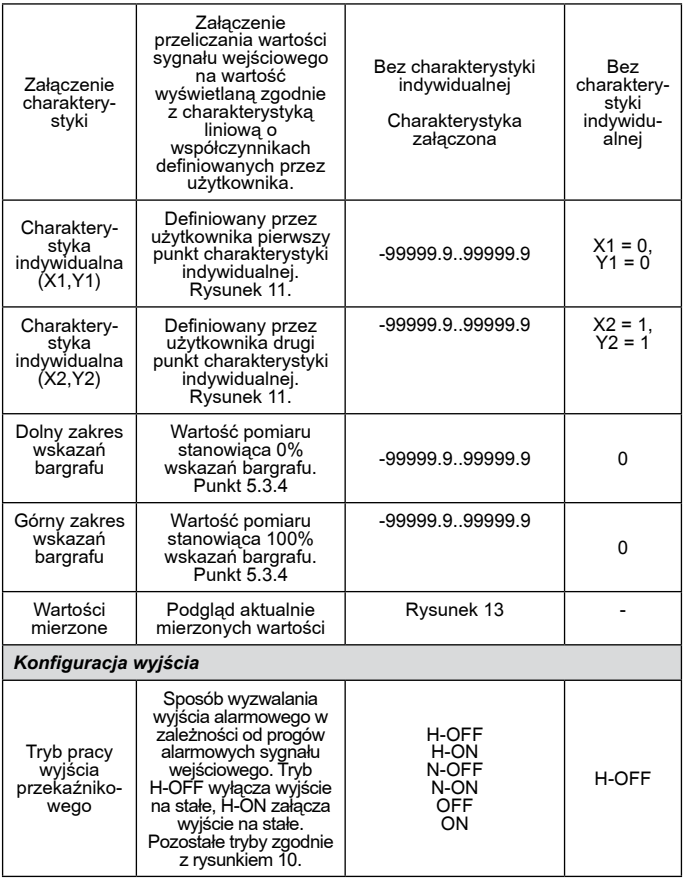

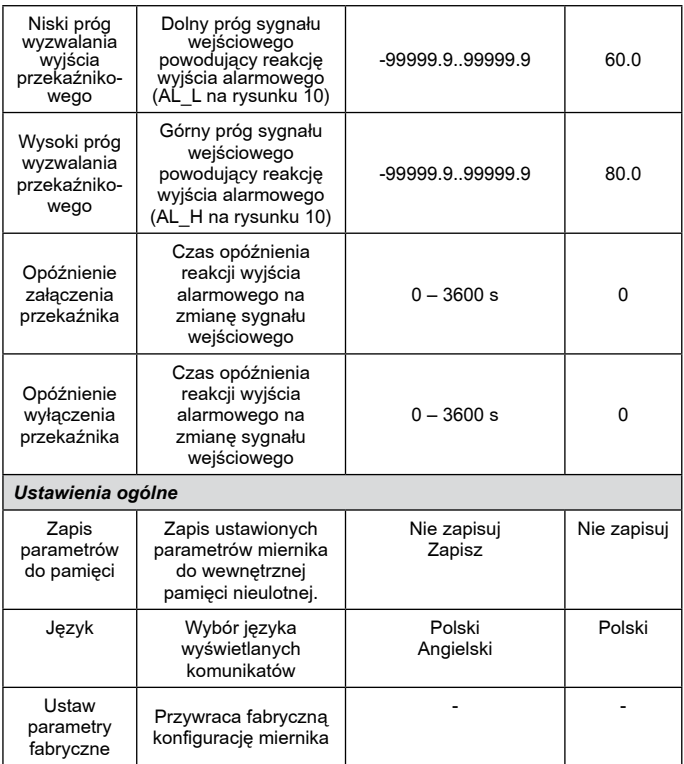

**UWAGA:** Przycisk *Zapisz* wysyła aktualną konfigurację do miernika N21 i domyślnie zapisuje ustawienia do pamięci nieulotnej miernika. Aby zmiany nie obowiązywały po wyłączeniu i ponownym załączeniu zasilania należy wyłączyć parametr *Zapis parametrów do pamięci.*

### 5.3.2 Tryby pracy wyjścia alarmowego

#### a) **n-on**

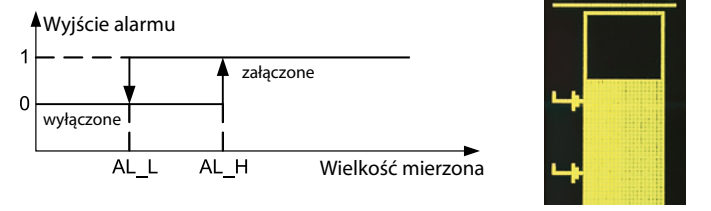

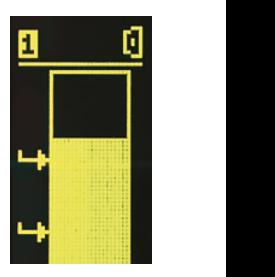

#### b) **n-off**

![](_page_17_Figure_5.jpeg)

![](_page_17_Picture_6.jpeg)

#### c) **on**

![](_page_17_Figure_8.jpeg)

![](_page_17_Picture_9.jpeg)

d) **off**

![](_page_18_Figure_1.jpeg)

![](_page_18_Picture_2.jpeg)

#### wyłączone wyłączone **zawsze włączony** e) **H-ON**

![](_page_18_Picture_4.jpeg)

f) **H-OFF zawsze wyłączony**

![](_page_18_Picture_6.jpeg)

*Rys. 10. Tryby pracy wyjścia przekaźnikowego*

### 5.3.3 Charakterystyka indywidualna

Charakterystyka indywidualna umożliwia przeliczenie wartości mierzonej (przeliczonej przez włączaną opcjonalnie charakterystykę indywidualną) na wartość wyświetlaną. Ma ona zastosowanie do obrazowania pomiarów wielkości nieelektrycznych za pomocą przetworników wielkości nieelektrycznych na wielkości standardowe. Przeliczanie odbywa się poprzez aproksymację linią prostą przechodzącą przez punkty będące parametrami charakterystyki (rysunek 11).

![](_page_19_Figure_2.jpeg)

#### *Rys. 11. Charakterystyka indywidualna*

Przykład: Do wejścia napięciowego o zakresie ±10 V podłączony jest przetwornik ciśnienia o zakresie 0-500 Pa i z wyjściem napięciowym 0-10V. Ustawiamy charakterystykę indywidualną następująco: X1 – 0 (dolna wartość zakresu pomiarowego miernika N21) X2 – 10 (górna wartość zakresu pomiarowego miernika N21) Y1 – 0 (dolna wartość zakresu pomiarowego przetwornika ciśnienia) Y2 – 500 (górna wartość zakresu pomiarowego przetwornika ciśnienia) Po załączeniu charakterystyki indywidualnej miernik wskazuje bezpośrednio wartość w Pa.

### 5.3.4 Konfiguracja bargrafu

Konfiguracja umożliwia dostosowanie wskazań bargrafu do potrzeb użytkownika. Bargraf jest konfigurowany przez ustawienie wartości pomiaru stanowiącej 0% wskazań bargrafu oraz wartości pomiaru stanowiącej 100% wskazań bargrafu. Obie te wartości mogą być zarówno dodatnie jak i ujemne. Przekroczenie zakresu wskazań bargrafu jest sygnalizowane przez pulsowanie bargrafu.

#### *- Bargraf poziomy*

Gdy ustawiony zakres wskazań jest równy zeru (ustawione takie same wartości dla wskazania dolnego i górnego – wartość fabryczna), bargraf przyjmuje postać symetryczną i wskazuje wartości dodatnie i ujemne. Maksymalne wartości wskazań zależne są wtedy od aktualnie wybranego wejścia pomiarowego i wynoszą:

![](_page_20_Picture_130.jpeg)

Należy zauważyć, że w takim ustawieniu dla wejść temperaturowych bargraf nie jest liniowy w pełnym zakresie swoich wskazań a jedynie zachowuje liniowość odcinkową, dla wskazań ujemnych i dodatnich.

Przykłady ustawień:

a) wejście temperaturowe PT100, wartość mierzona dla 0 % - 0, dla 100 % - 100, uzyskujemy zakres wskazań bargrafu od 0 °C do 100 °C, przekroczenie wartości 100 °C będzie sygnalizowane pulsowaniem bargrafu. Rys 12a.

b) wejście ±10 V, wartość mierzona dla 0 % - 0, dla 100 % - 0, uzyskujemy bargraf symetryczny o zakresie wskazań od -100 % dla -10 V do 100 % dla 10 V. Rys. 12b.

#### *- Bargraf pionowy*

Dla bargrafu pionowego należy zdefiniować zakresy wskazań bargrafu dla wartości wymaganych. Wartość dolna i górna może być zarówno dodatnia jak i ujemna, bargraf pozostaje liniowy w całym swoim zakresie wskazań. Gdy obszar wskazań zawiera punkt zerowy, wskaźnik pozycji zera jest umieszczany na bargrafie.

Przykłady ustawień:

c) wejście temperaturowe PT100, wartość mierzona dla 0 % - 0, dla 100 % - 100, uzyskujemy zakres wskazań bargrafu od 0 °C do 100 °C, przekroczenie wartości 100 °C będzie sygnalizowane pulsowaniem bargrafu. Rys 12c.

d) wejście ±10 V, wartość mierzona dla 0 %: - 10, dla 100 %: 10, uzyskujemy bargraf symetryczny o zakresie wskazań od -100 % dla -10 V do 100 % dla 10 V. Rys. 12d.

![](_page_21_Picture_5.jpeg)

*Rysunek 12. Konfiguracja bargrafu*

### 5.3.5 Podgląd wartości mierzonych

![](_page_22_Picture_80.jpeg)

*Rys. 13. Podgląd wartości mierzonych*

### 5.3.6 Edytor jednostki wielkości mierzonej

Jednostka wielkości mierzonej może być edytowana i zapisana w pamięci nieulotnej miernika. Edycja odbywa się w programie eCon, dostępnym bezpłatnie na stronie www producenta. Dla bargrafu poziomego można zdefiniować obraz składający się z maksymalnie 18x24 punktów. Dla bargrafu pionowego obszar jest pomniejszony do rozmiaru 17x8 punktów.

- Definiowanie jednostki skasowanie obszaru zapis do pliku edycji odczyt z pliku inwersja wybór<br>-predefinio<br>wanych jednostek Zapisz Zamknij
- a) bargraf poziomy

#### b) bargraf pionowy

![](_page_23_Figure_1.jpeg)

*Rys. 14. Edytor jednostki wielkości mierzonej*

### 6. INTERFEJS KONFIGURACYJNY

### 6.1 Interfejs USB – zestawienie parametrów

Interfejs USB jest przeznaczony tylko do konfiguracji miernika.

![](_page_24_Picture_116.jpeg)

Adres rozgłoszeniowy: 253

### 6.2 Mapa rejestrów miernika N21

W mierniku N21 dane umieszczone są w rejestrach 16 i 32 bitowych. Zmienne procesowe i parametry miernika umieszczone są w przestrzeni adresowej rejestrów w sposób zależny od typu wartości zmiennej. Bity w rejestrze 16 bitowym numerowane są od najmłodszego do najstarszego (b0-b15). Rejestry 32- bitowe zawierają liczby typu float w standardzie IEEE-754. Zakresy rejestrów są zestawione w tablicy 2. Rejestry 16 – bitowe są przedstawione w tablicy 3.

Rejestry 32 – bitowe wraz z ich odpowiednikami rejestrów 2x16 bitów są zestawione w tablicy 4. Adresy rejestrów w tablicach są adresami fizycznymi.

#### Tablica 2

![](_page_25_Picture_193.jpeg)

![](_page_25_Picture_194.jpeg)

![](_page_26_Picture_222.jpeg)

![](_page_27_Picture_215.jpeg)

![](_page_27_Picture_216.jpeg)

![](_page_28_Picture_147.jpeg)

W przypadku przekroczenia dolnego wpisywana jest wartość -99999, natomiast przy przekroczeniu górnym lub występującym błędzie wpisywana jest wartość 99999.

![](_page_28_Picture_148.jpeg)

Tablica 6

![](_page_29_Picture_102.jpeg)

**Uwaga:** W przypadku bargrafu pionowego obszar danych obrazu kończy się na rejestrze 4508, definiującym linie 17 i 16 (linia 17 pusta = 0).

#### *a) bargraf poziomy*

![](_page_29_Figure_4.jpeg)

#### *b) bargraf pionowy*

![](_page_30_Figure_1.jpeg)

*Rys. 15. Tworzenie obrazu jednostki wielkości mierzonej*

Obraz jednostki wielkości mierzonej zajmuje obszar wyświetlacza złożony z 18x24 punktów dla bargrafu poziomego, lub 17x8 dla bargrafu pionowego. Obszar ten, podzielony jest odpowiednio na 3 lub 1 wiersz, a każdy wiersz na 18 pionowych linii po 8 punktów. Każdej linii odpowiada jeden bajt danych, w którym wartość 1 na danym polu odpowiada zapaleniu się danego punktu na wyświetlaczu, wartość 0 – zgaszeniu danego punktu. Definicja całego obrazu tworzy ciąg odpowiednio 54 lub 18 bajtów umieszczony w rejestrach 16-bitowych 4500 miernika. Wartości 8-bitowe linii w rejestrach 16-bitowych umieszczone są zgodnie z rysunkiem 16.

![](_page_30_Figure_4.jpeg)

N = {0...26} dla bargrafu poziomego  $N = \{0...8\}$  dla bargrafu pionowego

#### *Rys.16 . Umieszczenie wartości linii w rejestrze 16-bitowym*

### 7. KODY BŁĘDÓW

Po włączeniu miernika do sieci mogą pojawić się komunikaty o błędach. Poniżej przedstawiono przyczyny błędów dla wykonania miernika z bargrafem poziomym.

![](_page_31_Picture_2.jpeg)

Przekroczenie górnej wartości zakresu lub maksymalnej ilości cyfr na polu odczytowym (ustawiona zbyt duża precyzja wyświetlania).

![](_page_31_Picture_4.jpeg)

Przekroczenie dolnej wartości zakresu lub maksymalnej ilości cyfr na polu odczytowym (ustawiona zbyt duża precyzja wyświetlania).

![](_page_31_Picture_6.jpeg)

Trwa zapis konfiguracji do pamięci nieulotnej miernika.

![](_page_31_Picture_8.jpeg)

Wystąpiła awaria pamięci nieulotnej miernika. Nastąpi próba przywrócenia wartości domyślnych. Przy powtarzającym się problemie należy skontaktować się z serwisem.

![](_page_31_Picture_10.jpeg)

Przywracanie parametrów fabrycznych miernika.

![](_page_31_Picture_12.jpeg)

Wystąpiła awaria w komunikacji z przetwornikiem pomiarowym miernika. Należy skontaktować się z serwisem.

![](_page_31_Picture_14.jpeg)

Trwa aktualizacja oprogramowania układowego miernika.

Dla bargrafu pionowego lista komunikatów jest skrócona i wygląda następująco:

![](_page_32_Picture_1.jpeg)

Przekroczenie górnej wartości zakresu lub maksymalnej ilości cyfr na polu odczytowym (ustawiona zbyt duża precyzja wyświetlania).

Przekroczenie dolnej wartości zakresu lub maksymalnej ilości cyfr na polu odczytowym (ustawiona zbyt duża precyzia wyświetlania).

![](_page_32_Picture_4.jpeg)

Trwa zapis konfiguracji do pamięci nieulotnej miernika.

![](_page_32_Picture_6.jpeg)

Trwa aktualizacja oprogramowania układowego miernika.

W przypadku usterki miernika, na wyświetlaczu może pojawić się komunikat w formie ERR xx, gdzie xx jest numerem błędu. W takiej sytuacji należy skontaktować się z serwisem podając ten numer.

### 8. AKTUALIZACJA OPROGRAMOWANIA

W mierniku N21 zaimplementowano funkcie umożliwiająca uaktualnienie oprogramowania z komputera PC z oprogramowaniem eCon. Bezpłatne oprogramowanie e-Con oraz pliki aktualizacyjne są dostępne na stronie www.lumel.com.pl. Aktualizacja odbywa się poprzez interfejs USB miernika N21.

**UWAGA: Zależnie od preferencji użytkownika, do miernika N21 można wgrać wersję programu zarówno przystosowaną do pracy w poziomie lub w pionie.**

![](_page_33_Picture_78.jpeg)

*Rys. 17. Widok okna programu do aktualizacji oprogramowania*

**Uwaga!** Po uaktualnieniu oprogramowania ustawiane są automatycznie nastawy fabryczne miernika, dlatego zalecane jest wstępne zachowanie parametrów miernika przed uaktualnieniem przy użyciu programu e-Con.

Po uruchomieniu programu e-Con (rysunek 7), należy ustawić parametry komunikacji w polu *Komunikacja* z lewej strony okna programu eCon, a następnie kliknąć przycisk *Połącz*. Miernik zostanie automatycznie rozpoznany.

W polu *N21 – konfiguracja* należy dokonać odczytu parametrów i zapisać je do pliku w celu późniejszego ich przywrócenia.

Następnie z menu na górze programu należy wybrać *Aktualizuj firmware*. Zostanie uruchomione okno programu LUMEL UPDATER (LU) (rys. 17). W programie LU tym należy wybrać właściwy port na którym został zainstalowany miernik N21, wybrać typ urządzenia z listy rozwijanej, wybrać właściwy plik aktualizacyjny oraz nacisnąć przycisk *Connect*. W oknie *Messages* są umieszczane informacje o przebiegu procesu aktualizacji. Przy prawidłowo otwartym porcie wyświetlony jest komunikat *Port opened*. Po prawidłowym wykryciu miernika, w programie LU wyświetlona zostaje informacia o wersii oprogramowania oraz wersii bootloadera. Przy prawidłowym pliku program LU wyświetli informację *File opened*. Należy wcisnąć przycisk *Send*. Podczas aktualizacji oprogramowania, w programie LU widoczny jest pasek postępu

aktualizacji a na wyświetlaczu miernika widoczny jest symbol Po pozytywnie zakończonym procesie aktualizacji miernik restartuje się, przywraca wartości fabryczne i przechodzi do normalnej pracy. W oknie programu LU pojawia się informacja *Done* oraz czas trwania aktualizacji. W kolejnym kroku, z poziomu programu eCon można przywrócić wcześniej zapisane nastawy miernika.

**Uwaga!** Wyłączenie zasilania w trakcie aktualizacji oprogramowania miernika może skutkować trwałym uszkodzeniem miernika!

### 9. DANE TECHNICZNE

![](_page_35_Picture_91.jpeg)

![](_page_36_Picture_125.jpeg)

![](_page_36_Picture_126.jpeg)

**Stopień ochrony IP:**

![](_page_37_Picture_113.jpeg)

**Pole odczytowe:** wyświetlacz OLED 128x32 punkty w kolorze bursztynowym

#### **Kompatybilność elektromagnetyczna:**

- odporność na zakłócenia wg PN-EN 61000-6-2
- emisja zakłóceń wg PN-EN 61000-6-4

#### **Wymagania bezpieczeństwa:**

- według normy PN-EN 61010-1
- izolacja między obwodami: podstawowa,
- kategoria instalacji III
- stopień zanieczyszczenia 2,
- maksymalne napięcie pracy względem ziemi:
	- dla obwodu zasilania 300 V
	- dla wejścia pomiarowego 50 V
	- dla pozostałych obwodów 50 V
- wysokość npm < 2000 m

### 10. KOD WYKONAŃ

![](_page_39_Picture_93.jpeg)

## LUMEL

![](_page_40_Picture_1.jpeg)

**LUMEL S.A.** ul. Słubicka 4, 65-127 Zielona Góra, Poland tel.: +48 68 45 75 100, fax +48 68 45 75 508 www.lumel.com.pl

#### **Informacja techniczna:**

tel.: (68) 45 75 140, 45 75 141, 45 75 142, 45 75 145, 45 75 146 e-mail: sprzedaz@lumel.com.pl

#### **Realizacja zamówień:**

tel.: (68) 45 75 150, 45 75 151, 45 75 152, 45 75 153, 45 75 154, 45 75 155

**Wzorcowanie:** tel.: (68) 45 75 163 e-mail: laboratorium@lumel.com.pl

**Technical support:** tel.: (+48 68) 45 75 143, 45 75 141, 45 75 144, 45 75 140

e-mail: export@lumel.com.pl

**Export department:** tel.: (+48 68) 45 75 130, 45 75 132 e-mail: export@lumel.com.pl **Calibration & Attestation:** e-mail: laboratorium@lumel.com.pl

**V21-07C\_R1** N21-07C\_R1